## How to Validate Classes

Prior to your Registration Appointment time you can check if you meet the requirements for enrollment.

1. Start by opening your **Student Homepage** fro[m ctcLink.](https://gateway.ctclink.us/)

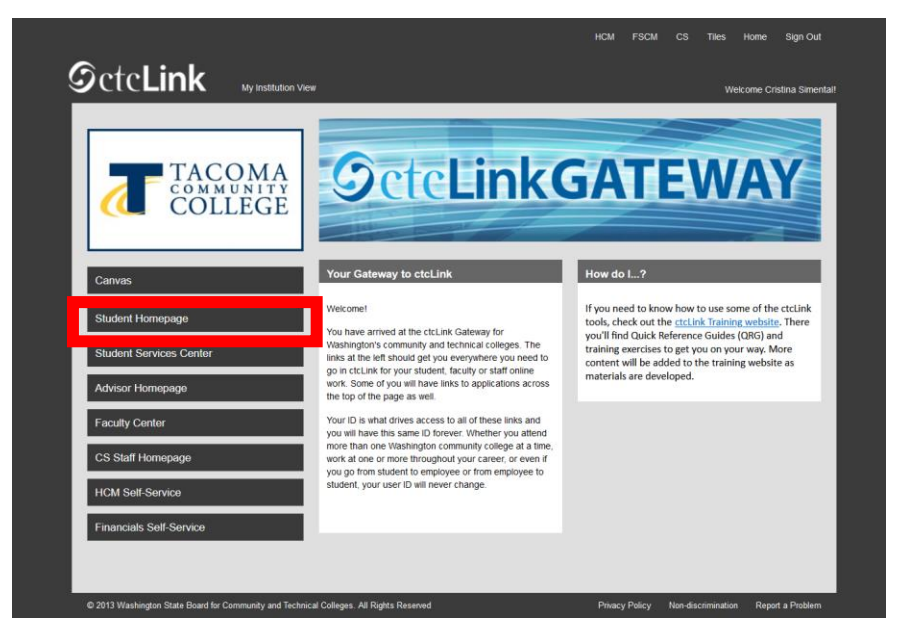

2. Then select the **Manage Classes** tile.

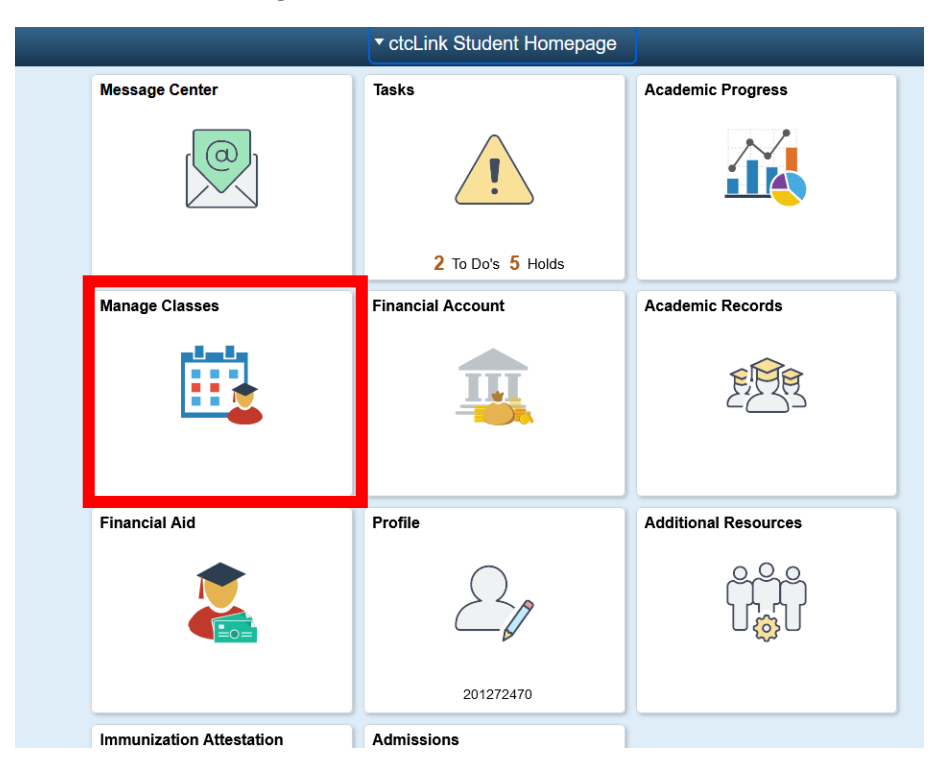

3. Select Class Search and Enroll, then select the current quarter and TCC. You may need to scroll down just a bit.

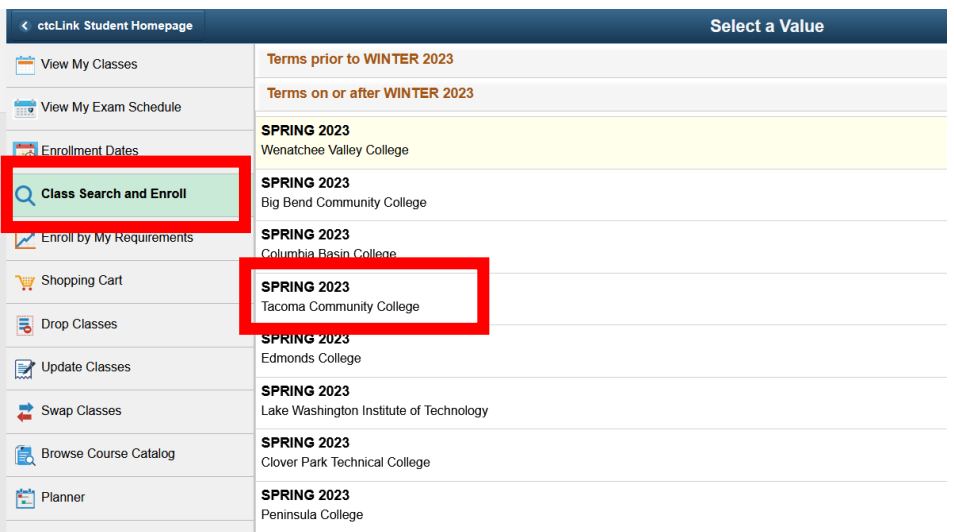

4. Input the specific class number if you have it, or you can search the course name as well if you don't have the class number, this will just pull up more options.

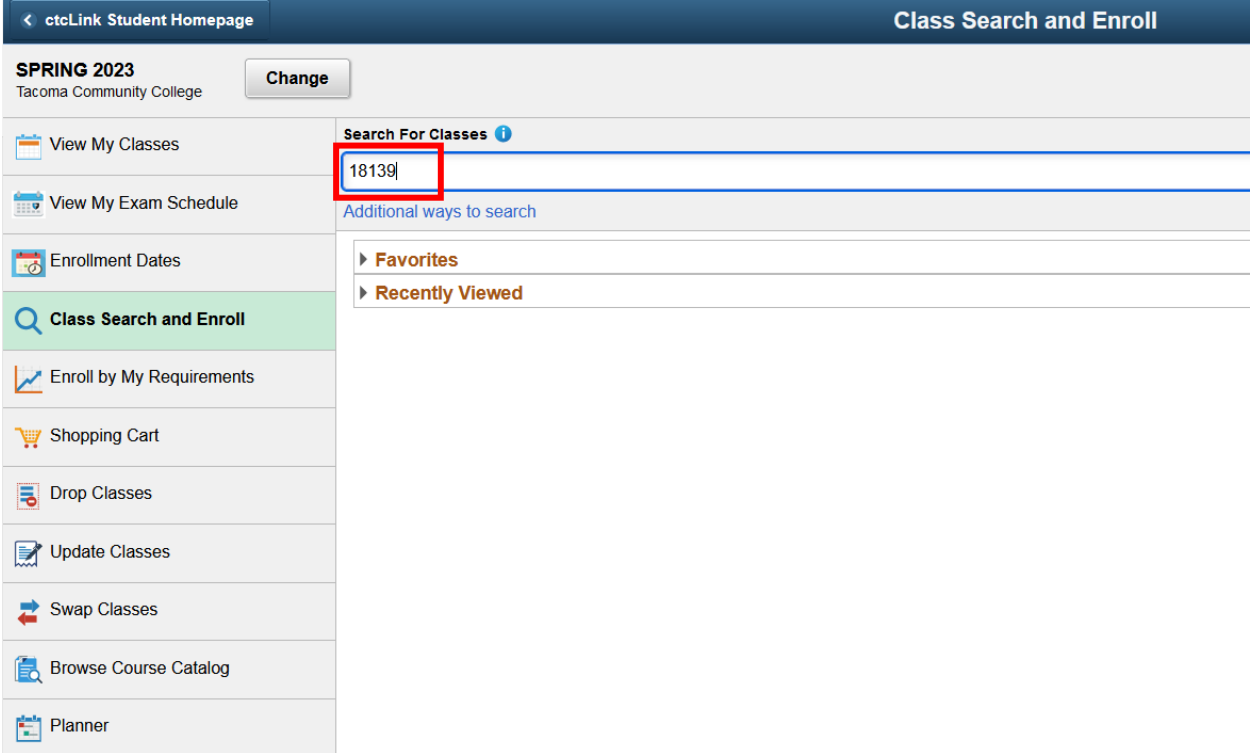

6. Locate the class you wish to enroll in, and click on the space next to the class. If you click on the course blue writing directly it will show you a course description. Repeat this process on the next screen after this.

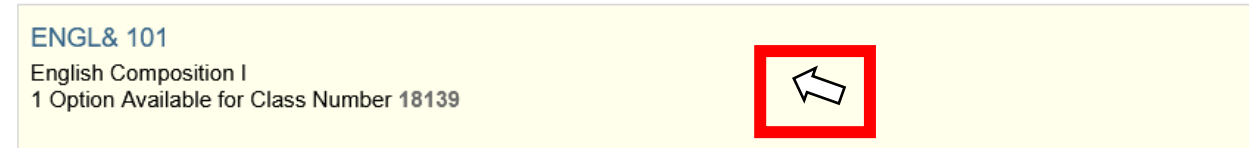

5.

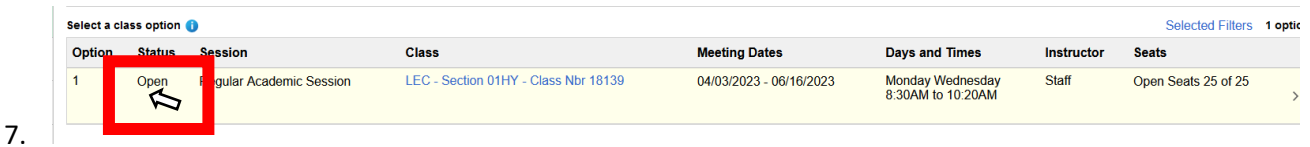

- 
- 8. You will then want to confirm once more that the class information is correct, then click next in the upper right-hand corner.

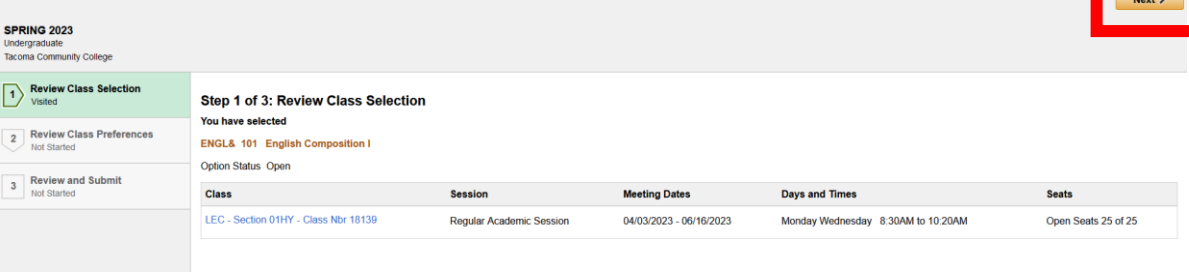

a. 9. Select **Accept**

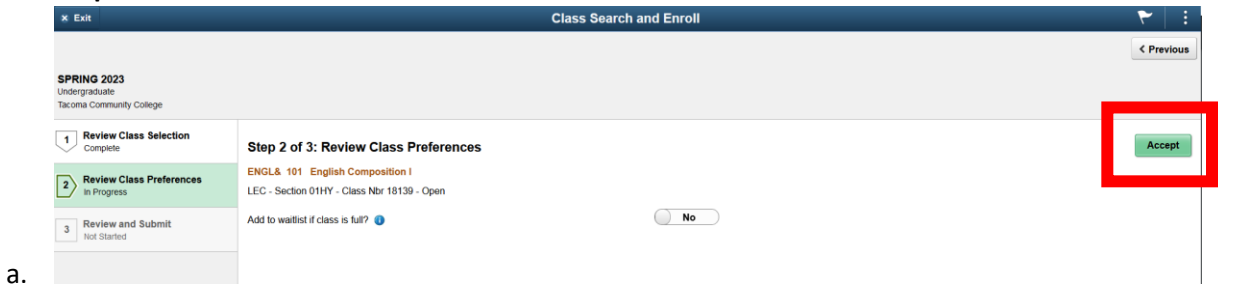

10. Step 3 of 3 is confirming you will be adding courses to your **shopping cart.**

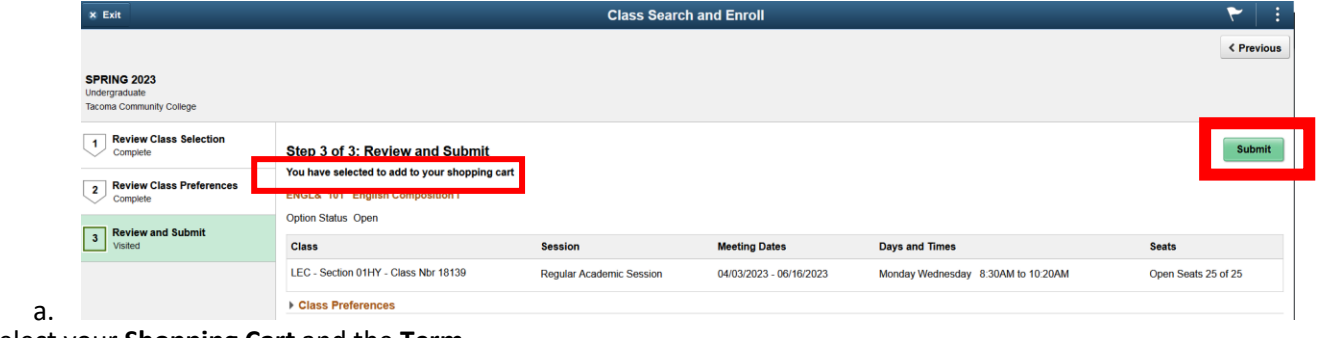

## 11. Select your **Shopping Cart** and the **Term**

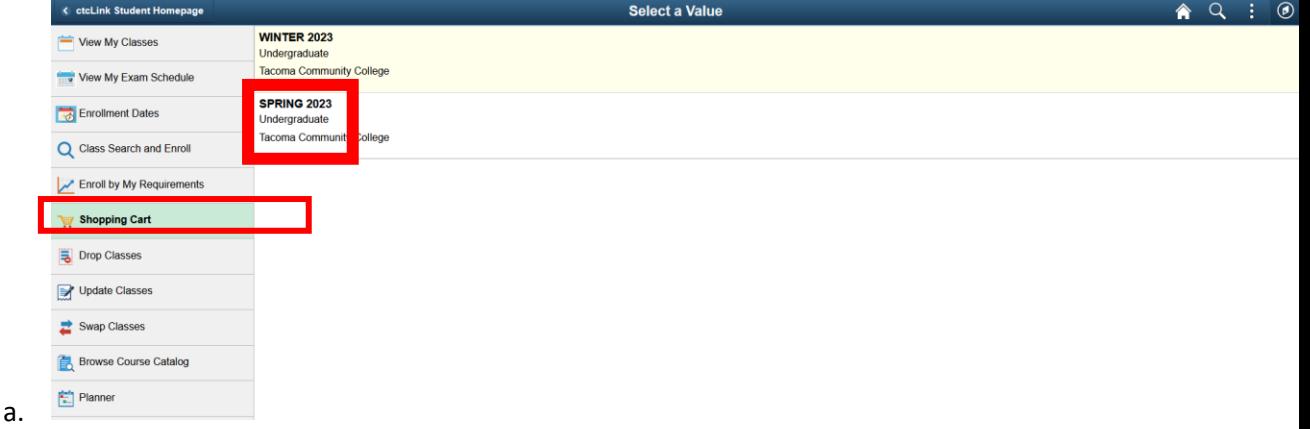

12. Select all of your courses and click **Validate.**

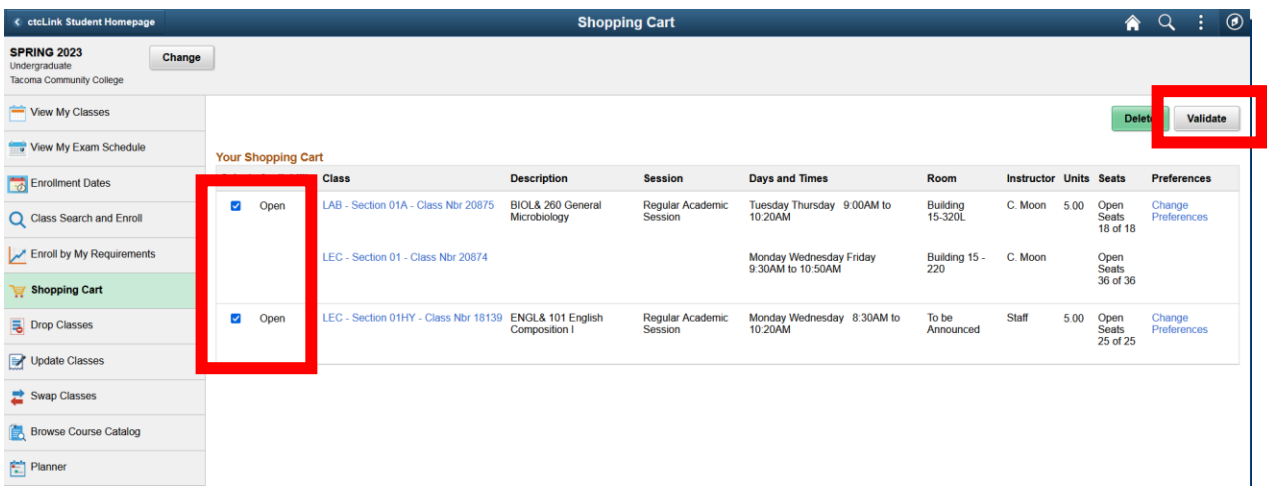

14. Once the Validate button is selected, ctcLink will let you know if the class will be "**Okay to Add to Class Schedule**" with a green check mark. Or a red x will indicate there is a conflict. Work on resolving your conflicts before your enrollment appointment time. **Remember to log back into ctcLink and enroll in classes during your registration appointment time!** Validating classes is not the same as enrolling into classes. This validate tool is to ensure your registration goes smoothly once your time has arrived.

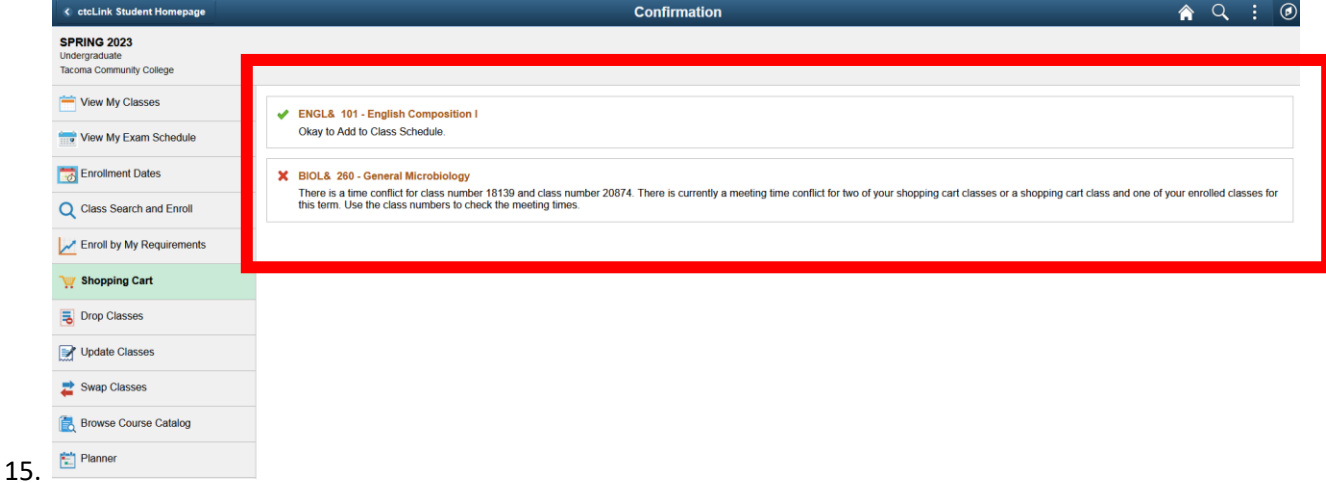

## Questions?

13.

Contact Enrollment Services at [enrollmentservices@tacomacc.edu](mailto:enrollmentservices@tacomacc.edu)